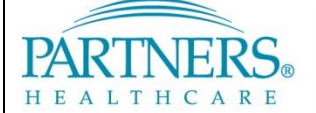

FOUNDED BY BRIGHAM AND WOMEN'S HOSPITAL AND MASSACHUSETTS GENERAL HOSPITAL

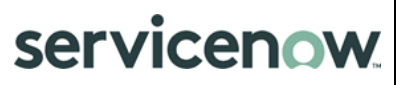

# **SERVICENOW: WORKING WITH CHANGE RECORDS**

This document provides IS users with instructions for working with Change Records (CRs). You can use a CR to directly submit a change request, bypassing the Request for Change (RFC) process. You may also be involved in submitting CRs to process RFCs for which your team is identified as the assigned group.

- This procedure should only be used to add, modify, or remove a supported service or modify an application or hardware.
- To request information, advice, or access to a service (such as a new SFA or equipment), use the New Call option from the ServiceNow menu, and select a Call Type of "Request."

# **1 GETTING STARTED**

### **1.1 ServiceNow Support**

For additional resources, search the ServiceNow Knowledgebase at<http://www.partners.org/servicenow> or contact the IS Service Desk.

### **1.2 Accessing ServiceNow**

ServiceNow is available on and off the Partners network.

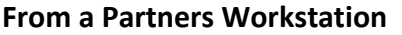

#### **Online**

1. Go to **Partners Applications**.

1. Go t[o https://www.partners.org/servicenow.](https://www.partners.org/servicenow)

2. Select **ServiceNow**.

- 
- 2. Log in with your Partners user name and password.

# **2 KEY TERMS**

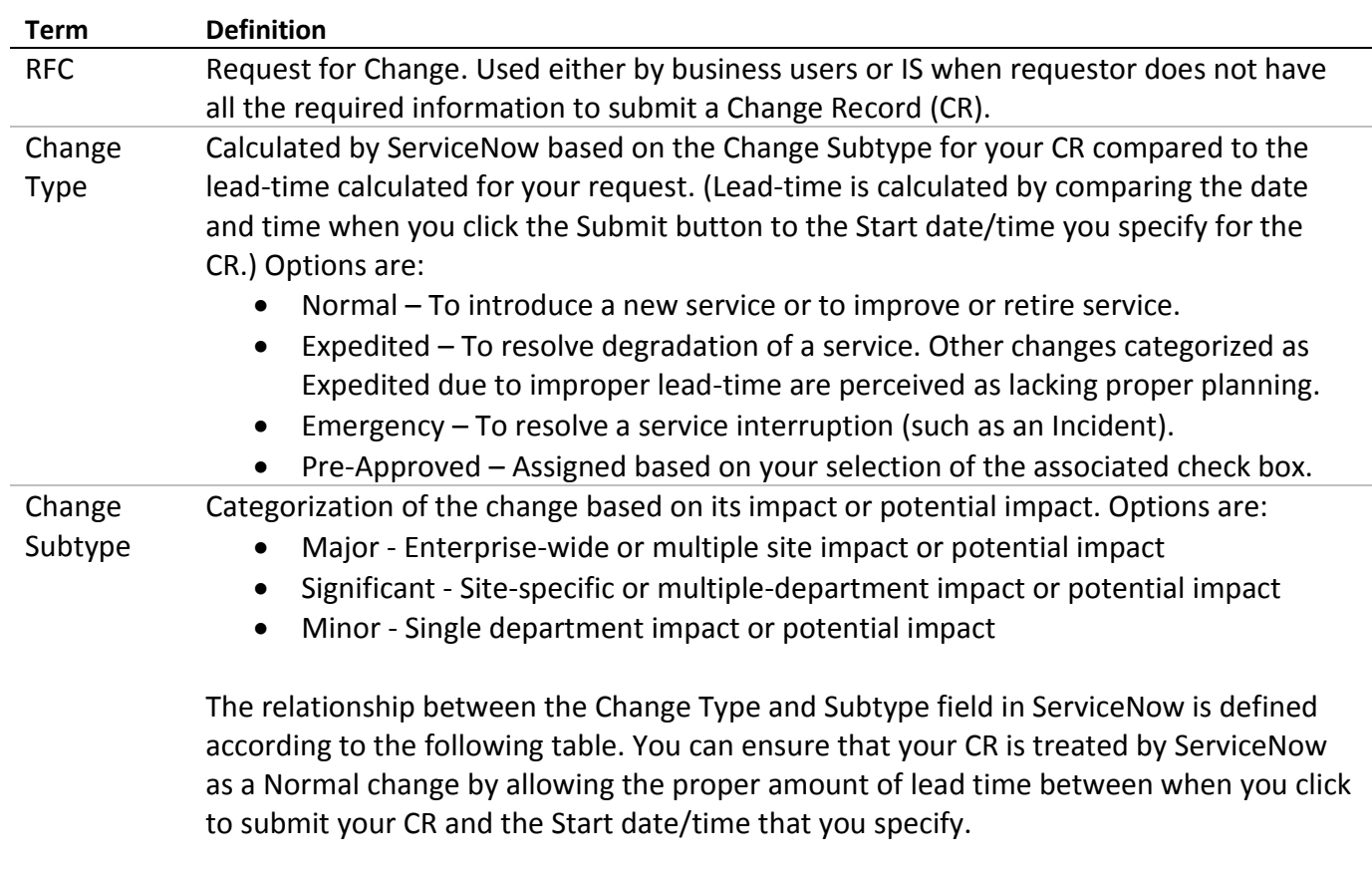

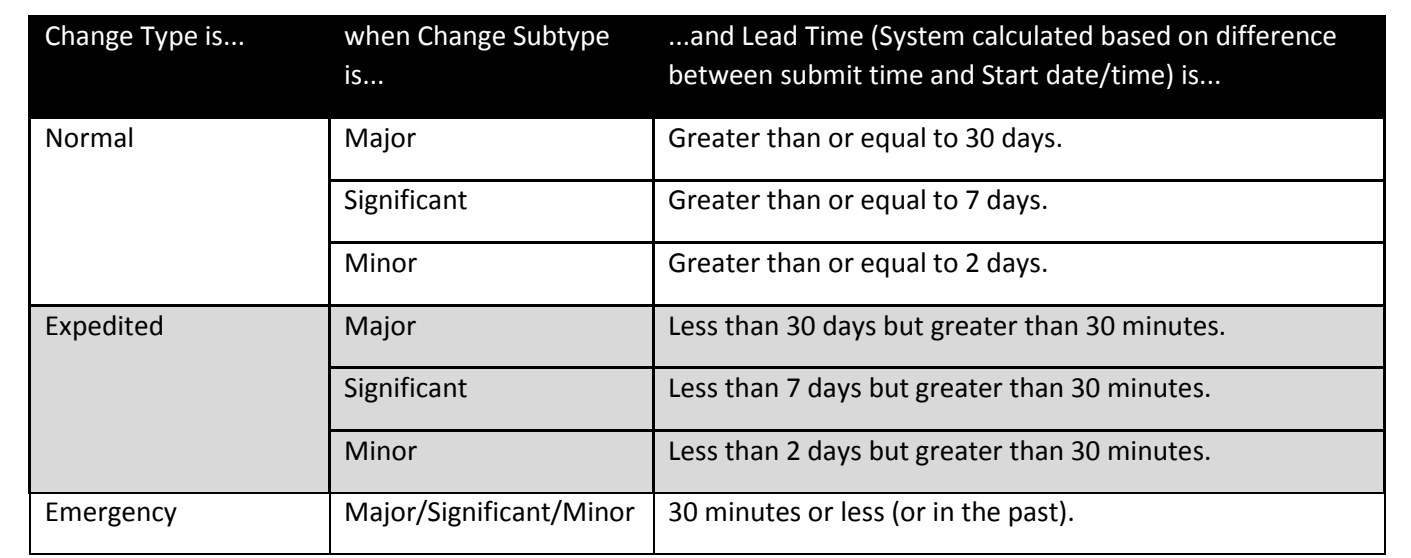

# **3 WORKING WITH CHANGE RECORDS**

### **3.1 Submit a Change Record – Create Option**

- 1. On the left navigation bar, click **Change**, and then click **Create Change Record**.
- 2. Complete all fields, as appropriate. See the list of Field Descriptions in paragraph 3.8.

**Tip!** You can copy/paste from an existing document into any field.

3. Click **Submit**. ServiceNow display the CHG number assigned to your request.

### **3.2 Submit a Change Record – When Identified as Assigned Group**

An email notification is sent to your group if a business user or other IS user has identified your group as the Assigned Group for a Request for Change (RFC). If approved, information from the RFC is transferred to a CR and your group is responsible for the submittal and subsequent processing of that change.

- 1. To access CRs that have been assigned to your group, click **Change** and then click **My Open Changes**. (You can also access these CRs by searching for the CHG number in the search field in the upper right corner.)
- 2. Complete all fields, as appropriate. Many fields include values transferred from the initial RFC, but can be updated. See the list of Field Descriptions in paragraph 3.8.
- 3. Click **Submit**.

### **3.3 Post-Implementation Review**

For changes with a subtype of Major or Significant and all Emergency changes: 3 days after the End date/time, the system sends an email notification requesting completion of the PIR (Post Implementation Review) tab. If not completed within 5 days, the system automatically closes the request, noting the missing PIR information.

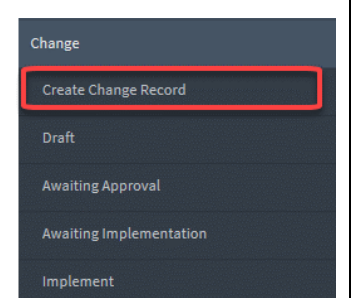

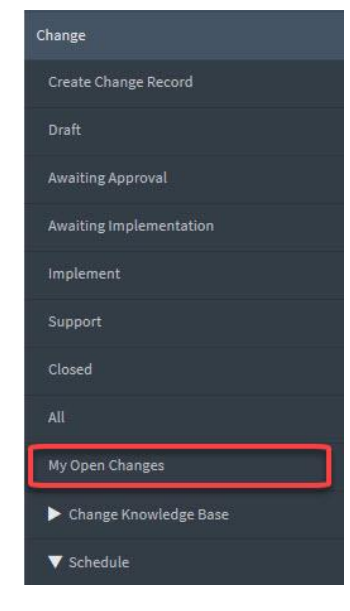

#### **3.4 Updating Change Records**

- 1. To access the change record (CR) you wish to update, click **Change** and then click **My Open Changes**. (You can also access these CRs by searching for the CHG number in the search field in the upper right corner.)
- 2. Update all fields, as appropriate. See the list of Field Descriptions in paragraph 3.8.

**Tip!** You can copy/paste from an existing document into any field.

3. Click **Update**. The system sends an email notification message to all users associated with this CR.

### **3.5 Adding Change Tasks**

- 1. To access the change record (CR) you wish to update, click **Change** and then click **My Open Changes**. (You can also access these CRs by searching for the CHG number in the search field in the upper right corner.)
- 2. Click **Create Change task**. The system sends an email notification message to all users associated with this CR.
- 3. Update all fields, as appropriate. See the list of Field Descriptions in paragraph 3.9.

**Tip!** You can copy/paste from an existing document into any field.

4. Click **Update**. The system sends an email notification message to all users associated with this task.

#### **3.6 Canceling Change Records**

- 1. To access the change record (CR) you wish to update, click **Change** and then click **My Open Changes**. (You can also access these CRs by searching for the CHG number in the search field in the upper right corner.)
- 2. Click **Cancel Change**. The system sends an email notification message to all users associated with this CR.

#### **3.7 Closing Change Records**

Change records are automatically closed by ServiceNow based on the specified End Date.

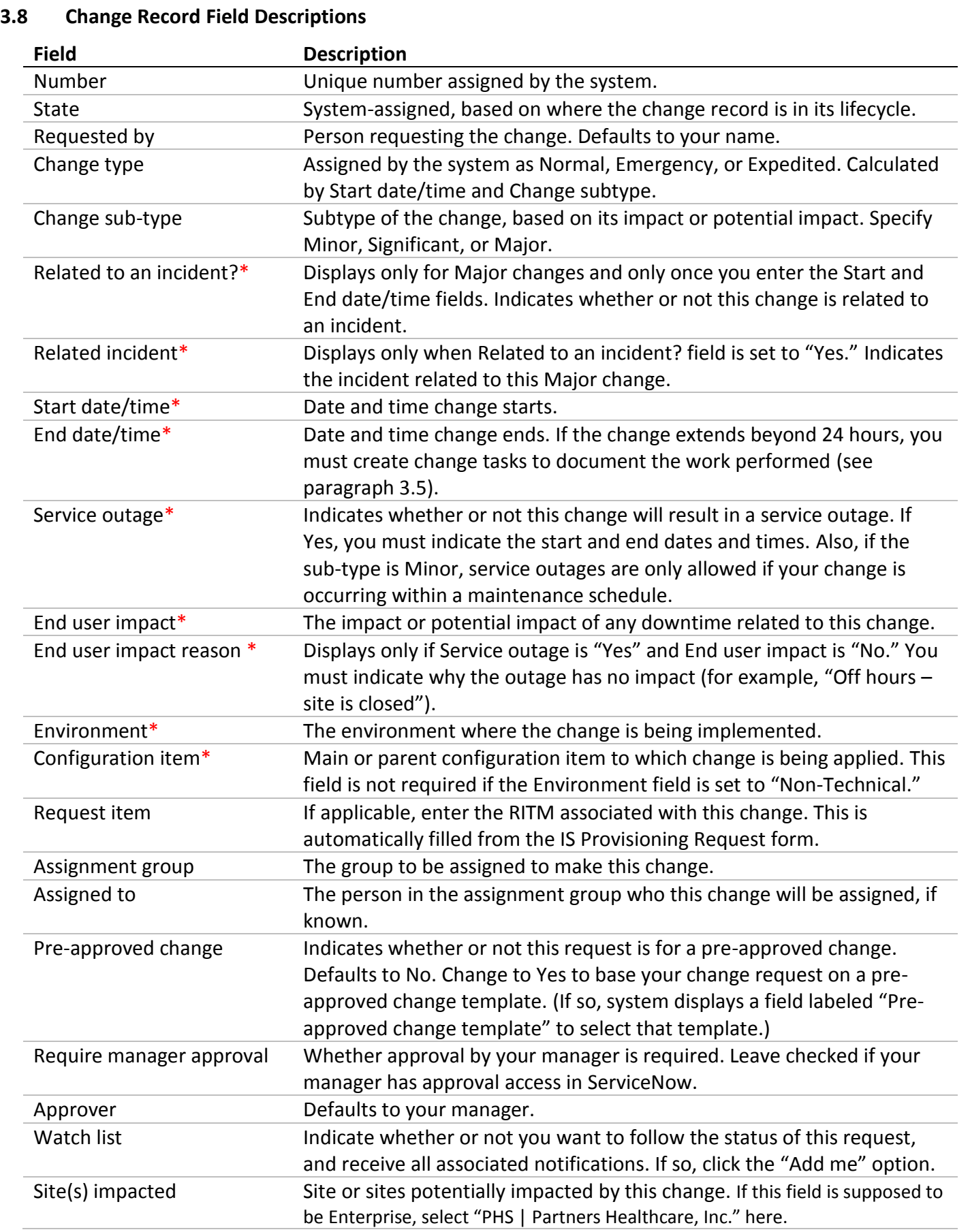

*\*Indicates required field*

# **SERVICENOW: SUBMITTING CHANGE RECORDS**

## **3.8 Change Record Field Descriptions (cont)**

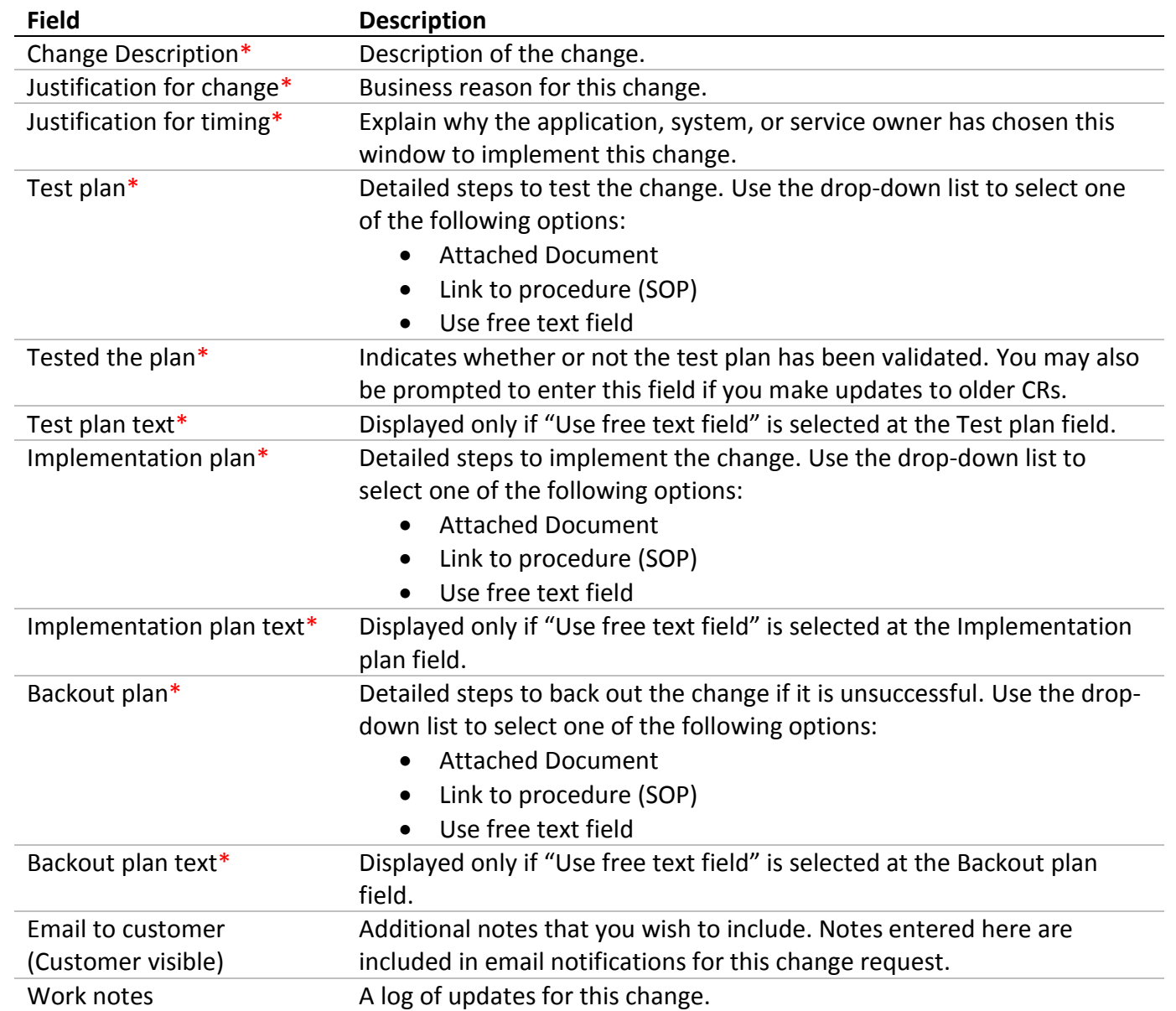

*\*Indicates required field*

# **3.9 Change Task Field Descriptions**

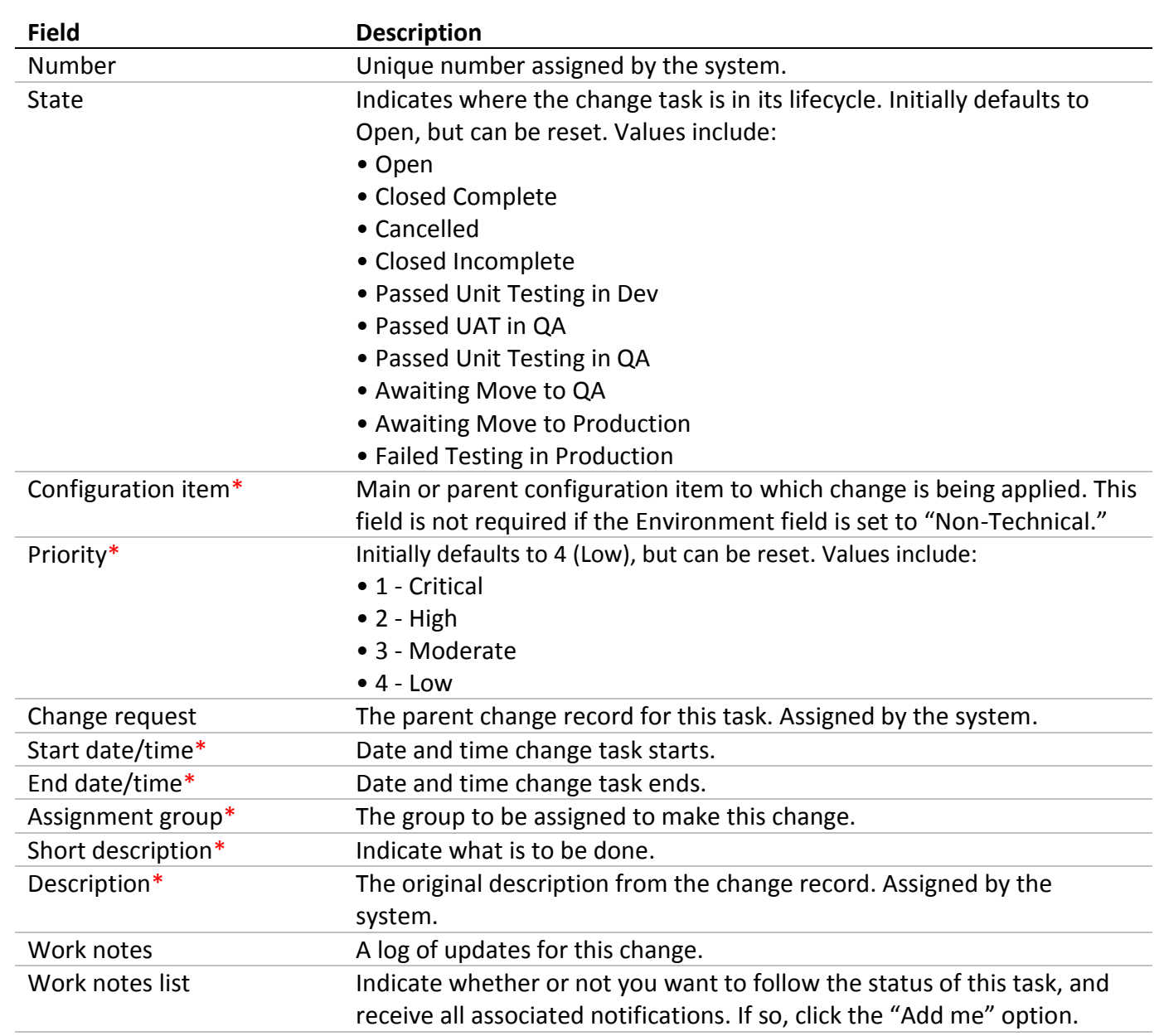

*\*Indicates required field*